# **ARC125/ARC75**

# **Manuel utilisateur**

<C>2013 BuTel software BV/LLC Les Pays-Bas - tous droits réservés

[www.butelsoftware.com](http://www.butelsoftware.com/)

#### Contenu :

1 Introduction et référence de démarrage rapide

- 1.1 Installation du logiciel
- 1.2 Saisir les informations d'enregistrement
- 1.3 Connexion du scanner à votre PC
- 1.4 Configuration du modèle et

du port RS232 2 : Utilisation de l'éditeur

de canaux de mémoire :

- 2.1 Options générales de l'éditeur
- 2.2 Modifier plusieurs cellules
- 2.3 Utilisation de l'option FILL
- 2.4 Utilisation de l'option FILL SERIES pour les colonnes de balises ALPHA
- 2.5 Utilisation du presse-papiers
- 2.6 Raccourcis clavier
- 2.7 EasyFill
- 2.8 Utilisation de Paste Frequencies pour importer des fréquences de l'internet
- 2.9 Importer/Exporter des données
- 2.10 Importation de fichiers CSV
- 2.11 Vérification des mises à jour du logiciel
- 2.12 Personnaliser la vue
- 2.13 Données par défaut
- 2.14 Lire les données du scanner
- 2.15 Envoyer les données au scanner

3 Importation de la base de données Radioreference

- 3.1 Importation conventionnelle
- 3.2 Systèmes de coffres

#### 4 Informations générales et dépannage

- 4.1 Historique des révisions
- 4.2 Dépannage

## **1 : INTRODUCTION :**

ARC125/75 est une collection de logiciels Windows permettant de programmer facilement les scanners Uniden Bearcat.

Ce manuel décrit les logiciels suivants :

- ARC125 pour les Uniden BC125XLT et UBC125XLT
- ARC75 pour les Uniden BC75XLT et UBC75XLT

Toute différence est clairement indiquée. Les captures d'écran peuvent être différentes. Les captures d'écran ont été réalisées à partir de ARC125.

Configuration requise :

- Windows XP/Win2000/Vista/7/8
- Le logiciel n'est PAS compatible avec Imac/Mac OS/Ipad/Ipod.
- Paramètres de résolution d'affichage minimum : VGA 1280x800
- Petites polices
- Câble USB (normalement fourni avec le scanner)

#### Connexion USB du scanner :

Un câble USB est nécessaire pour connecter le récepteur à votre PC. Les pilotes USB sont inclus avec le logiciel, pour le support des pilotes veuillez contacter Uniden à [www.uniden.com,](http://www.uniden.com/) les pilotes sont inclus 'tels quels' et aucun support n'est donné pour l'utilisation des 3<sup>rd</sup>pilotes de la partie.

#### *Référence de démarrage rapide de l'ARC :*

- Installer le logiciel (1.1)
- Saisissez les informations d'enregistrement (1.2)
- Connecter le scanner au PC (1.3)
- Configurer le numéro du port de communication (1.4)
- Le logiciel est prêt à être utilisé

IMPORTANT : VOUS DEVEZ SAISIR UN CODE D'ENREGISTREMENT VALIDE POUR POUVOIR UTILISER PLEINEMENT LE LOGICIEL. LE CODE D'ENREGISTREMENT VOUS EST ENVOYÉ PAR E-MAIL (SI VOUS AVEZ ACHETÉ EN LIGNE) OU SE TROUVE DANS LA BOÎTE DU CD. NE PER PERDEZ PAS CETTE INFORMATION ; VOUS EN AVEZ BESOIN POUR LES MISES À JOUR GRATUITES !

### **1.1 Installation du logiciel :**

Le logiciel ARC125/75 est disponible en téléchargement sur Internet ou sur CD-ROM.

Utilisateurs de Win2000/XP/Vista/7/8 : Vous devez être connecté en tant qu'administrateur pour installer et utiliser ARC125/75.

Téléchargement sur Internet :

Le fichier téléchargé contient tous les fichiers nécessaires à l'installation. Exécutez le fichier setup.exe et le programme d'installation démarrera automatiquement. Si vous avez déjà installé le logiciel, le programme d'installation mettra automatiquement à jour l'ancienne version. Vous n'avez pas besoin de désinstaller les versions précédentes.

CD ROM :

Insérez le CDROM ; le CDROM possède une option de démarrage automatique qui lancera automatiquement le processus d'installation. Si le processus d'installation ne démarre pas, exécutez simplement setup.exe

Pendant le processus d'installation, vous pouvez définir le répertoire d'installation. Nous vous suggérons d'utiliser le répertoire par défaut. Vous ne pouvez pas installer le logiciel sur un lecteur réseau.

#### *Logiciel non installé :*

ARC125/75 ajoutera automatiquement une option de désinstallation. Utilisez le panneau de configuration de Windows pour désinstaller le logiciel. Sauvegardez votre travail avant d'utiliser l'option de désinstallation.

#### **1.2 Inscription :**

Après l'installation du logiciel, le programme fonctionne en mode DEMO. Vous devez entrer un code d'enregistrement valide pour activer le logiciel. En mode DEMO, le logiciel ne télécharge pas de données vers le récepteur.

Téléchargement par Internet : les clients qui ont acheté en utilisant l'option de téléchargement par Internet ont reçu un code d'enregistrement par e-mail. Il est TRÈS IMPORTANT de conserver le code d'enregistrement dans un endroit sûr. Si vous perdez les informations d'enregistrement, vous devez acheter un nouveau code d'enregistrement.

CDROM : vous trouverez les informations d'enregistrement dans le boîtier du CDROM. Conservez le boîtier du CDROM dans un endroit sûr.

#### *Entrez l'enregistrement :*

Démarrez le logiciel en sélectionnant DEMARRER \_ PROGRAMMES \_ BUTEL \_ ARC125/75 \_ Logiciel ARC125/75. Après l'écran de démarrage, sélectionnez HELP REGISTER dans le menu.

Entrez les informations sur la clé1 et la clé2 : le nom est sensible à la casse ! Aucun espace n'est autorisé. Après avoir saisi l'enregistrement, vous devez redémarrer le logiciel pour activer l'option de téléchargement.

### **1.3 Connectez votre récepteur :**

#### Uniden Bearcat 75XLT/125XLT

Le scanner est programmé à l'aide du port USB intégré. Connectez un câble USB du récepteur au PC et installez le pilote USB fourni avec le logiciel.

# **2 : Utilisation de l'éditeur de canaux de mémoire :**

ARC125/75 comprend l'éditeur de mémoire le plus polyvalent du marché.

Cette section décrit la plupart des options disponibles dans l'éditeur de mémoire ; afin d'utiliser toute la puissance de l'éditeur, il est important que vous lisiez attentivement cette section. L'éditeur ne nécessite pas qu'un scanner soit connecté.

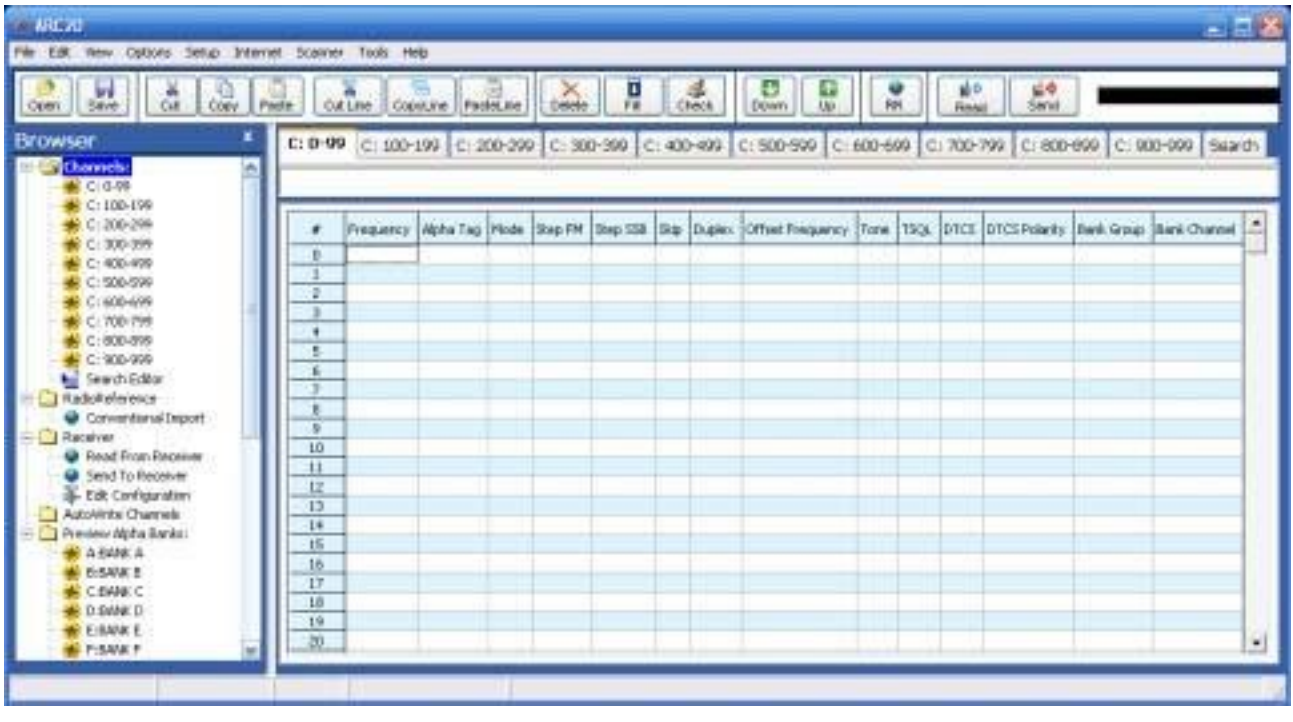

L'éditeur de mémoire a une disposition claire :

La section supérieure comporte une barre de menu standard de Windows et une barre d'outils. La plupart des options trouvées dans le menu ont également un "raccourci" dans la barre d'outils. Si vous passez la souris sur un bouton de la barre d'outils, un texte d'aide s'affiche et donne une brève description de ce bouton.

Un texte d'aide dynamique s'affiche sous la grille. Ce texte d'aide fournit des informations sur l'élément sélectionné et indique également les raccourcis qui peuvent être utilisés.

Sur la gauche se trouve un arbre permettant de naviguer facilement dans le logiciel. L'arbre contient des raccourcis vers toutes les sections importantes du logiciel.

### **2.1 Options générales de l'éditeur :**

Vous pouvez modifier les données dans la grille en les saisissant. Par exemple, pour saisir une fréquence, cliquez sur la colonne fréquence et tapez la fréquence. Le logiciel sélectionne automatiquement le mode d'édition lorsque vous tapez un caractère. Le mode d'édition est indiqué par un fond jaune ou bleu du champ sélectionné.

Vous pouvez également utiliser le bouton de fonction F2 ou un double-clic pour activer le mode d'édition.

Si les données d'un champ sont limitées à une ou2 plusieurs sélections "fixes", le logiciel affichera automatiquement une liste déroulante pour sélectionner les données. La plupart des colonnes supportent également les raccourcis clavier, par exemple 1= On, 0= Off, F= flash etc. Le texte d'aide affiche dynamiquement les raccourcis. Vous verrez également des raccourcis vers les sélections disponibles au-dessus de la grille.

Pour corriger une erreur, utilisez le bouton Echap, ce qui rétablira les données précédentes.

#### **2.2 Modifiez plusieurs cellules :**

Vous pouvez très facilement modifier ou éditer des données dans plusieurs cellules : Exemple de réglage de l'option Skip to On pour la plage sélectionnée :

1. sélectionnez la gamme :

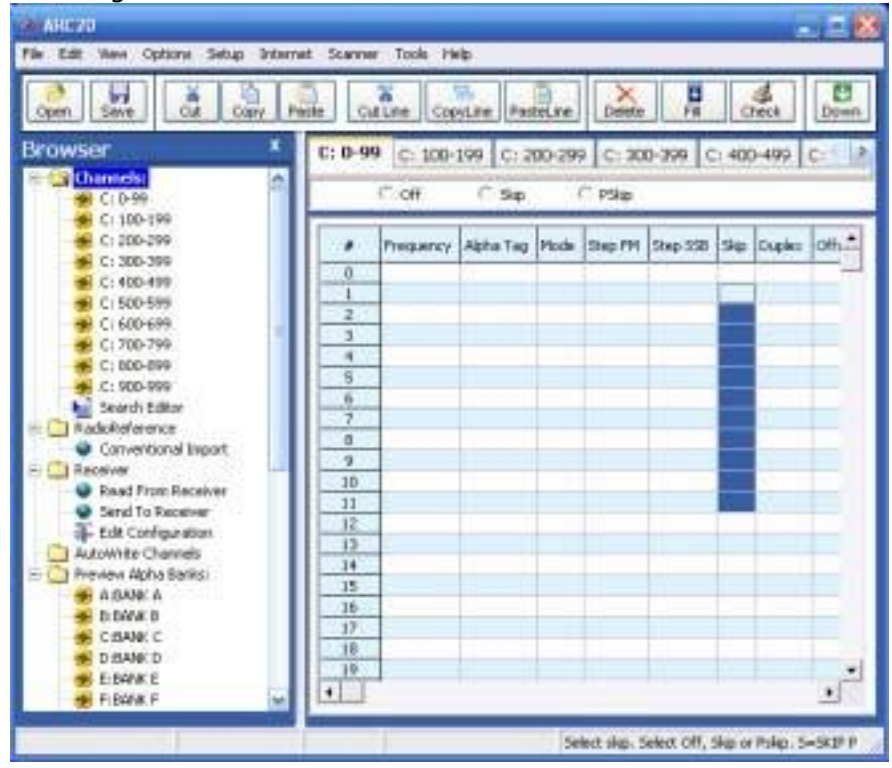

2: appuyez sur `S" sur le clavier du PC, la plage sélectionnée sera remplie de `Skip' :

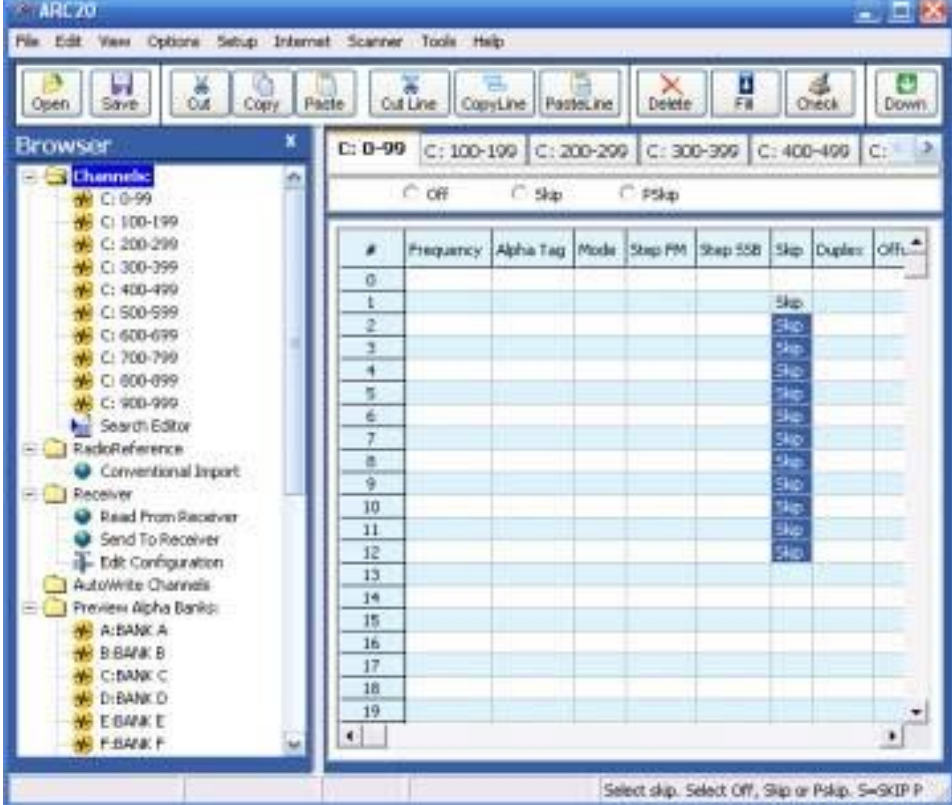

### **2.3 Utilisation de l'option FILL :**

Une autre option puissante est l'option FILL. Cette option permet de copier les données de la première ligne sélectionnée vers les autres lignes sélectionnées :

1. Données du programme sur une seule ligne :

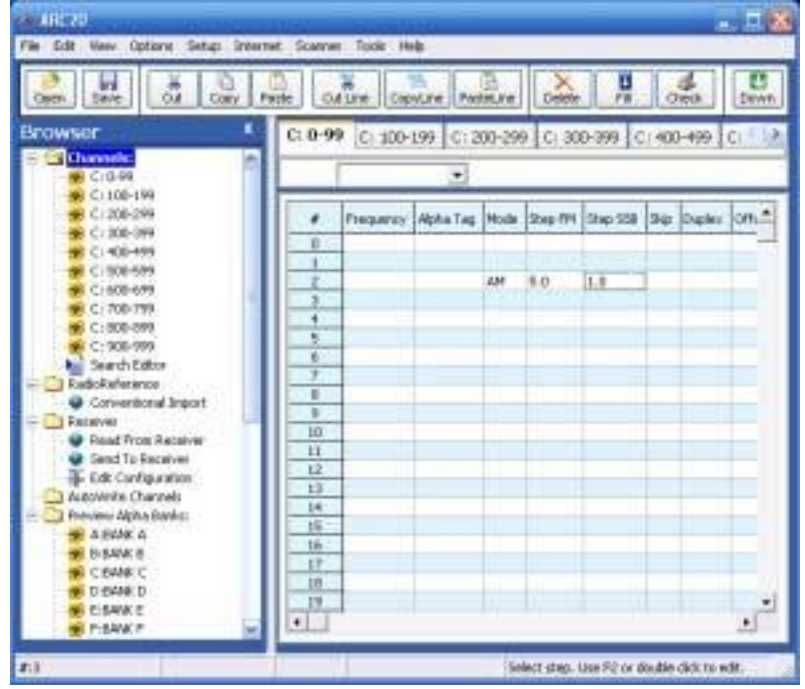

2. Mettez en évidence la gamme :

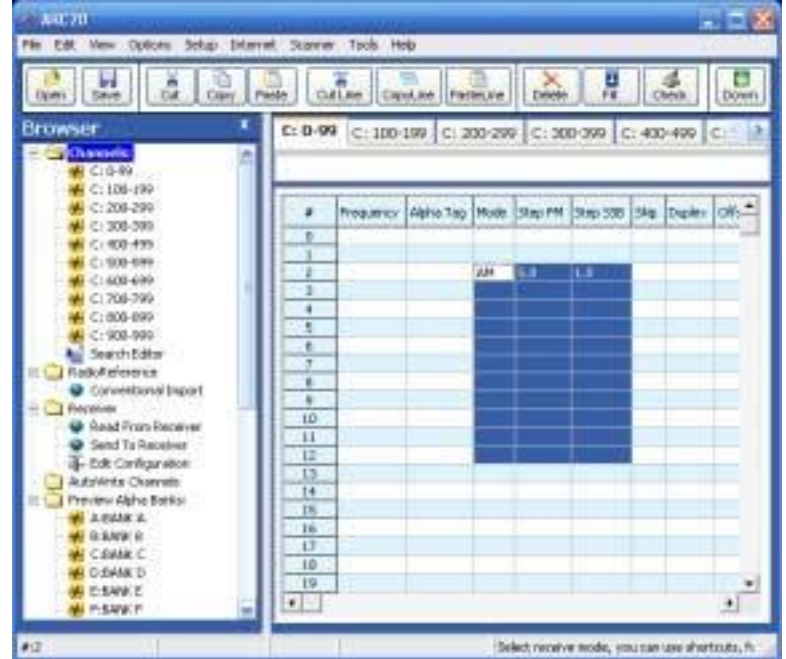

3. Appuyez sur le bouton "Remplir" de la barre d'outils :

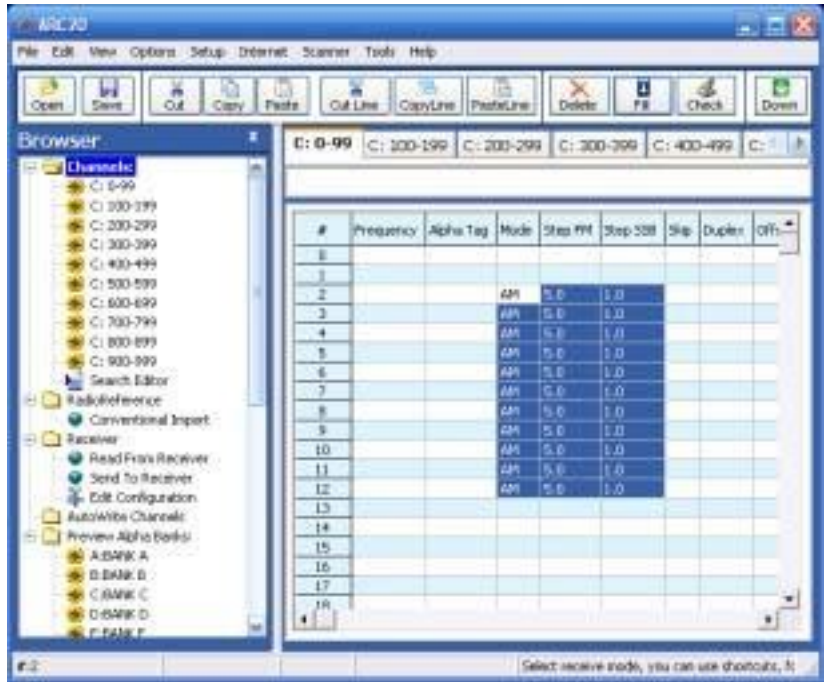

#### **2.4.1 Utilisation de l'option FILL SERIES pour les colonnes de balises ALPHA :**

Une autre option puissante est l'option FILL SERIES. Cette option permet de copier les données de la première ligne de marqueurs alpha sélectionnée vers les autres lignes sélectionnées et d'en augmenter automatiquement le nombre :

- ARC20  $-1$   $-1$ File Edit View Options Setup Internet Scanner Tools Help  $\overline{\mathbf{v}}$ Ы ø F en<br>≪ Æ **Outline** Paste CopyLine Open Copy **PacteLine** Dawn x **Browser** C: 0-99 C: 100-199 C: 200-299 C: 300-399 C: 400-499 **A** c Channels: 西 TA01 Cr 0-99 C 100-199 C: 200-299 Prequency Alpha Tag Mode Step FM Step 558 Skip Duplex Offs. é C: 300-399 o  $\bigoplus$  C: 400-499 TAG1 1 C: 500-599 Ż C: 600-699 э C: 700-799 ä C: 800-899 5 C 900-999 6 Search Editor RadoReference  $\bullet$ Enter alpha tag, 8 characters are stored. Pres-
- 1. Données du programme sur une seule ligne :

2. Mettez en évidence la gamme :

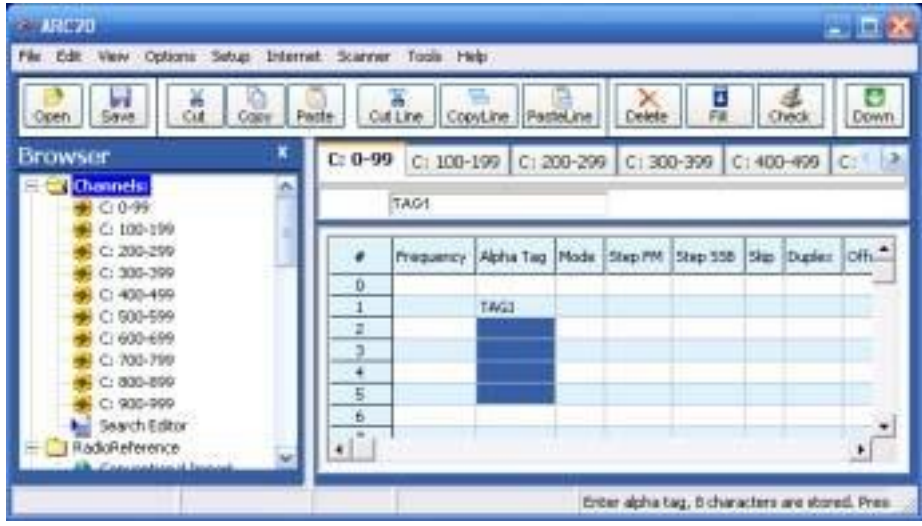

3. Sélectionnez Options \_ Remplir la série :

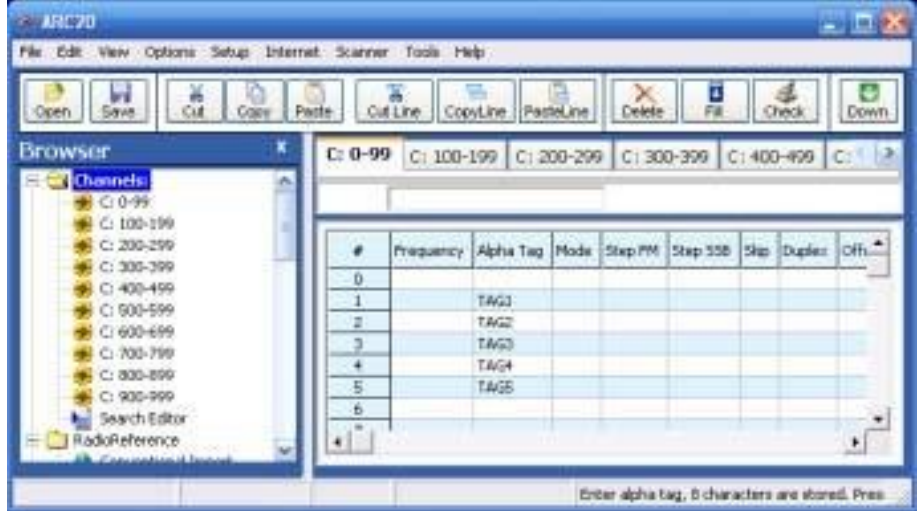

#### **2.4.2 Utilisation de l'option SERIES DE REMPLISSAGE avec étape :**

Une autre option puissante est l'option FILL SERIES. Cette option permet de copier les données de la première ligne de marqueurs alpha sélectionnée vers les autres lignes sélectionnées et d'en augmenter automatiquement le nombre :

4. Programmez les données sur deux lignes :

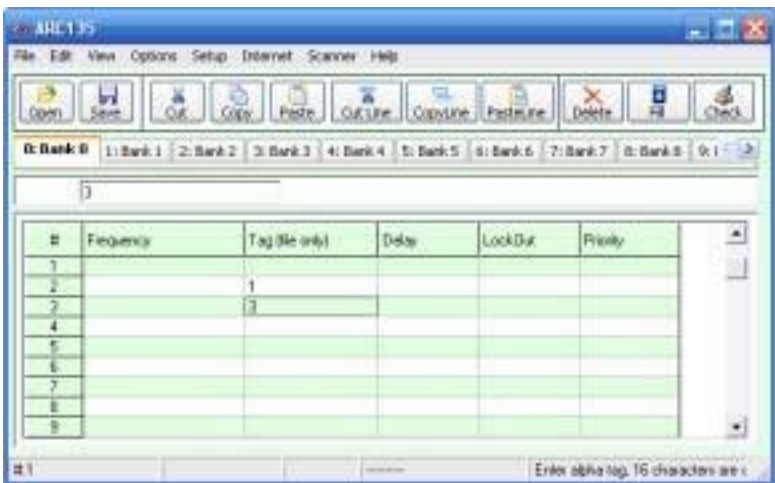

5. Mettez en évidence la gamme :

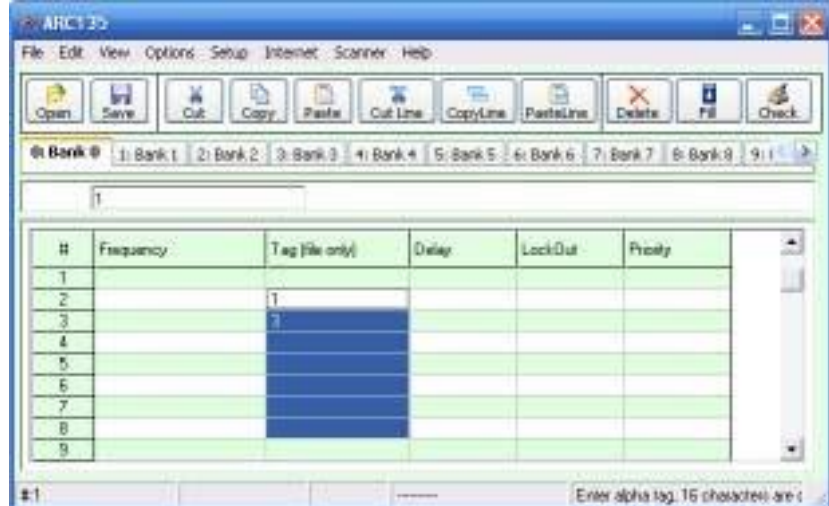

6. Sélectionnez Options \_ Remplir la série :

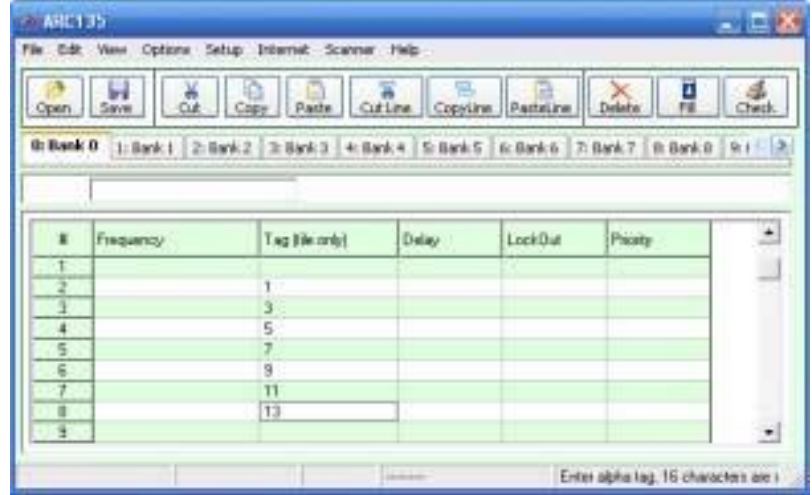

#### **2.5 Utilisation du presse-papiers**

Dans la grille de l'éditeur de mémoire, vous pouvez utiliser les options standard du presse-papiers de Windows. Dans la barre d'outils, des raccourcis sont disponibles pour les options couper, copier et coller. Vous pouvez également utiliser les raccourcis clavier CTRL C, CTRL X et CTRL V. Utilisez ces options pour coller des données à partir d'autres applications comme Excel ou dans les grilles d'objets.

Une option supplémentaire du presse-papiers est disponible et permet de sélectionner automatiquement des lignes entières (Couper la ligne, copier la ligne et coller la ligne).

Pour utiliser ces options supplémentaires, cliquez sur n'importe quelle cellule d'un canal de mémoire puis sélectionnez couper/copier/coller la ligne. Pour coller dans un autre canal de mémoire, sélectionnez n'importe quelle cellule de ce canal de mémoire, puis sélectionnez coller la ligne, ARC125/75 alignera automatiquement le texte collé.

Important : lorsque vous collez des données, assurez-vous que les données sont valides pour la colonne dans laquelle vous souhaitez les coller. Exemple : vous ne pouvez pas coller WFM dans la colonne step.

#### **2.6 Raccourcis clavier :**

La plupart des colonnes prennent également en charge les

raccourcis clavier, par exemple : 0= Off

 $1=$  On F= Off  $N = On$ S= Skip F=Flash  $A = AM$  $F = FM$ 

Voir le texte d'aide dynamique dans le logiciel pour plus d'informations.

## **2.7 EasyFill**

EasyFill est une option simple mais puissante qui vous permet de programmer des données dans une série de canaux en quelques clics de souris seulement. En outre, vous pouvez utiliser EasyFill pour programmer rapidement une gamme de fréquences dans une banque de mémoire, de sorte que vous pouvez utiliser une mémoire comme banque de recherche.

Sélectionnez EasyFill dans le menu Options ou utilisez le bouton EasyFill de la barre d'outils pour afficher la fenêtre EasyFill :

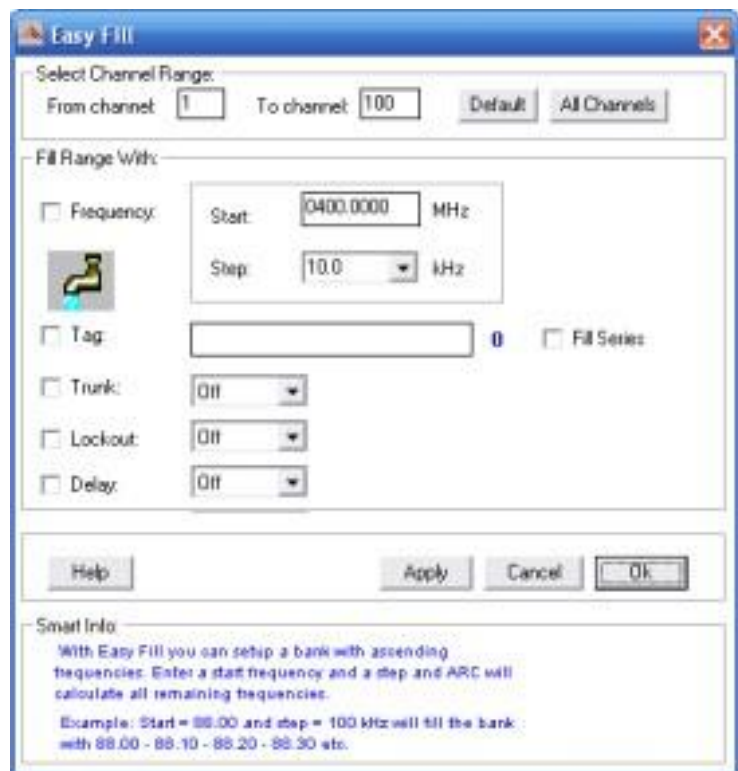

Dans le cadre supérieur, la gamme de canaux est sélectionnée. DEFAULT définit le canal de début et de fin de la banque sélectionnée.

Dans le cadre "Fill Range With", sélectionnez les données que vous souhaitez programmer dans cette plage. Si vous souhaitez définir le mode WFM pour toutes les chaînes sélectionnées, cochez la case MODE, puis sélectionnez WFM et cliquez sur APPLY (Appliquer) pour programmer le mode WFM sur toutes les chaînes sélectionnées. Vous pouvez sélectionner plusieurs cases à cocher. Si la case Fréquence est cochée, vous pouvez définir une fréquence de départ et un pas. Le logiciel calculera automatiquement les fréquences pour la gamme de canaux sélectionnée.

Exemple : La fréquence est réglée sur MHz88.000, le pas est réglé sur kHz50 et la gamme de canaux est de 1 à 100. Si vous sélectionnez APPLY, le logiciel programmera dans le 88.000canal dans1,88.050 le canal dans le 2,88.100canal etc3.

Série de remplissage : pour l'option TAG, vous pouvez également définir l'option de série de remplissage. La série de remplissage recherche un numéro dans l'étiquette et utilise ce numéro pour calculer les étiquettes dans la gamme de canaux sélectionnée.

Exemple : dans la boîte de tag, le tag est réglé sur `Police La gamme de 1'.canaux est réglée sur 1-100.

Si la série de remplissage est sélectionnée, le logiciel programmera

automatiquement `Police dans le 1'canal `Police1, dans2' le canal `Police2, dans le 3'canal etc3. Voir aussi la section 2.9.

Le nombre de caractères de la boîte de balises est indiqué en bleu.

#### **2.8 Utilisation de Paste Frequencies pour importer des fréquences de l'internet :**

Avec ARC125/75, vous pouvez très facilement importer des fréquences depuis n'importe quel site web.

- Démarrer le logiciel ARC125/75
- Ouvrez votre navigateur internet et ouvrez un site web affichant les fréquences que vous voulez importer, par exemple :

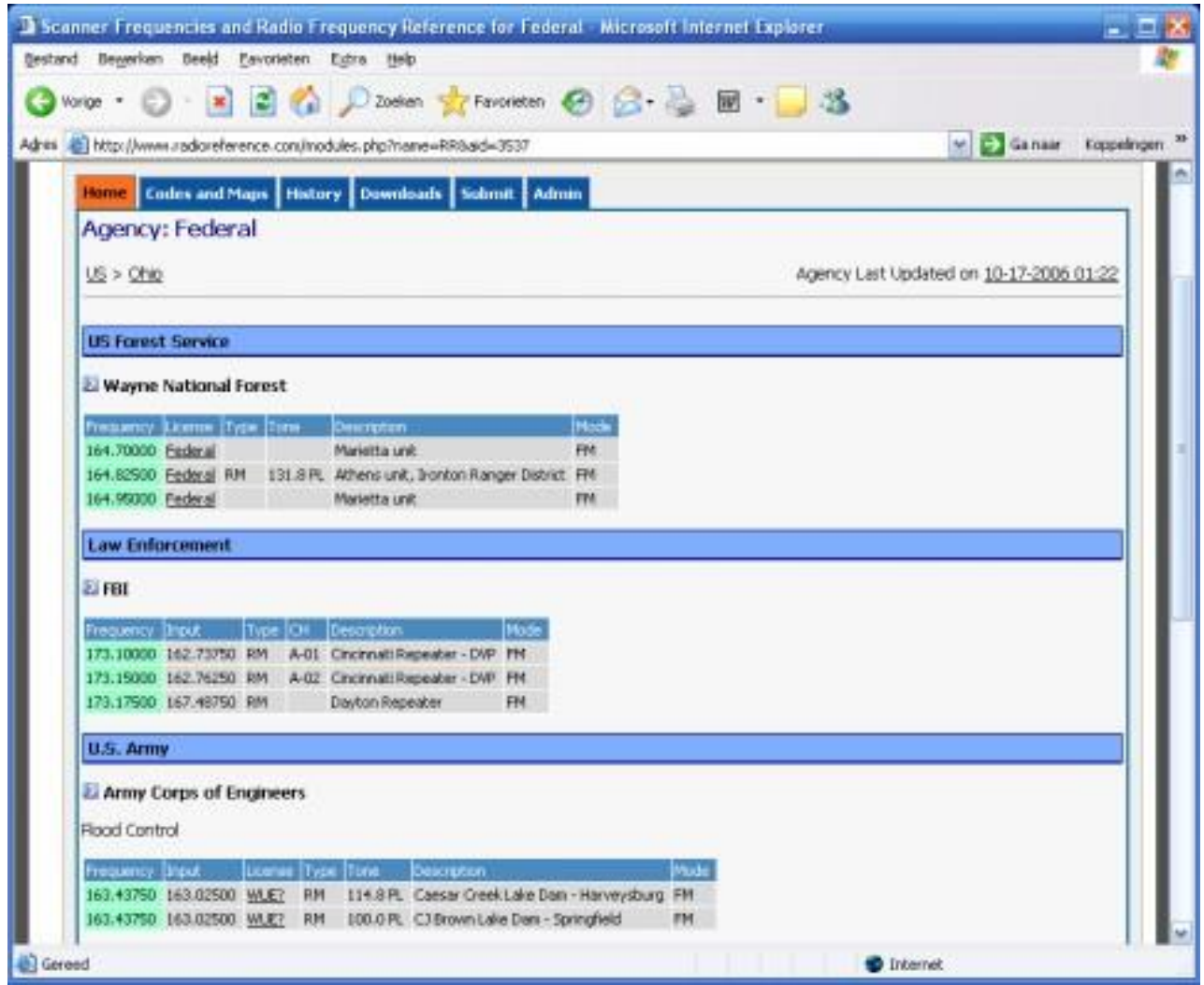

 Dans votre navigateur, mettez en surbrillance la zone (maintenez le bouton droit de la souris enfoncé et déplacez la souris) que vous souhaitez importer :

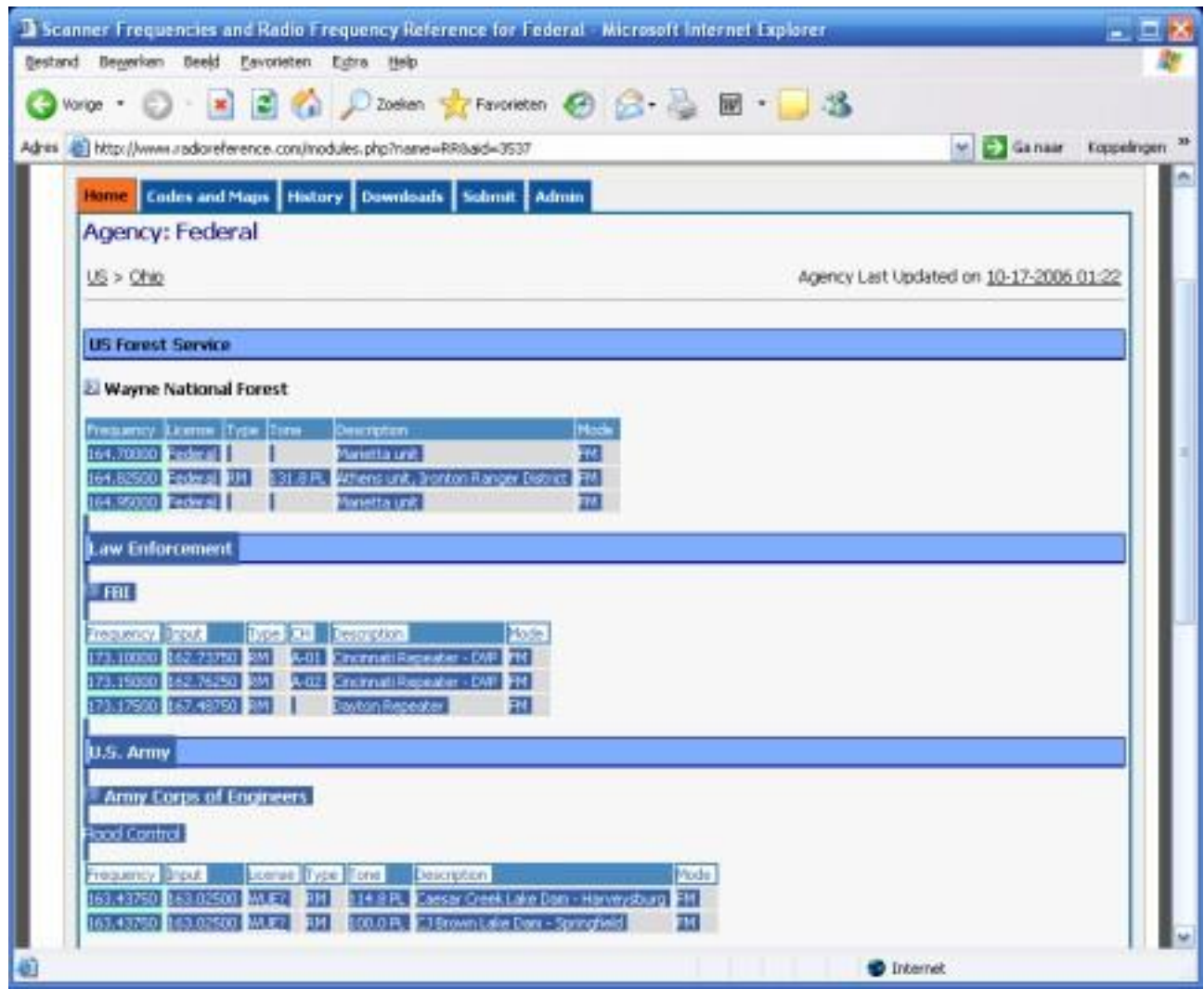

- Dans votre navigateur, appuyez sur CTRL C (ou sélectionnez EDIT \_ COPY dans le menu supérieur).
- Maintenant, allez à ARC125/75 et cliquez dans la colonne de fréquence.

 Cliquez sur le bouton droit de la souris et sélectionnez "Coller les fréquences" :

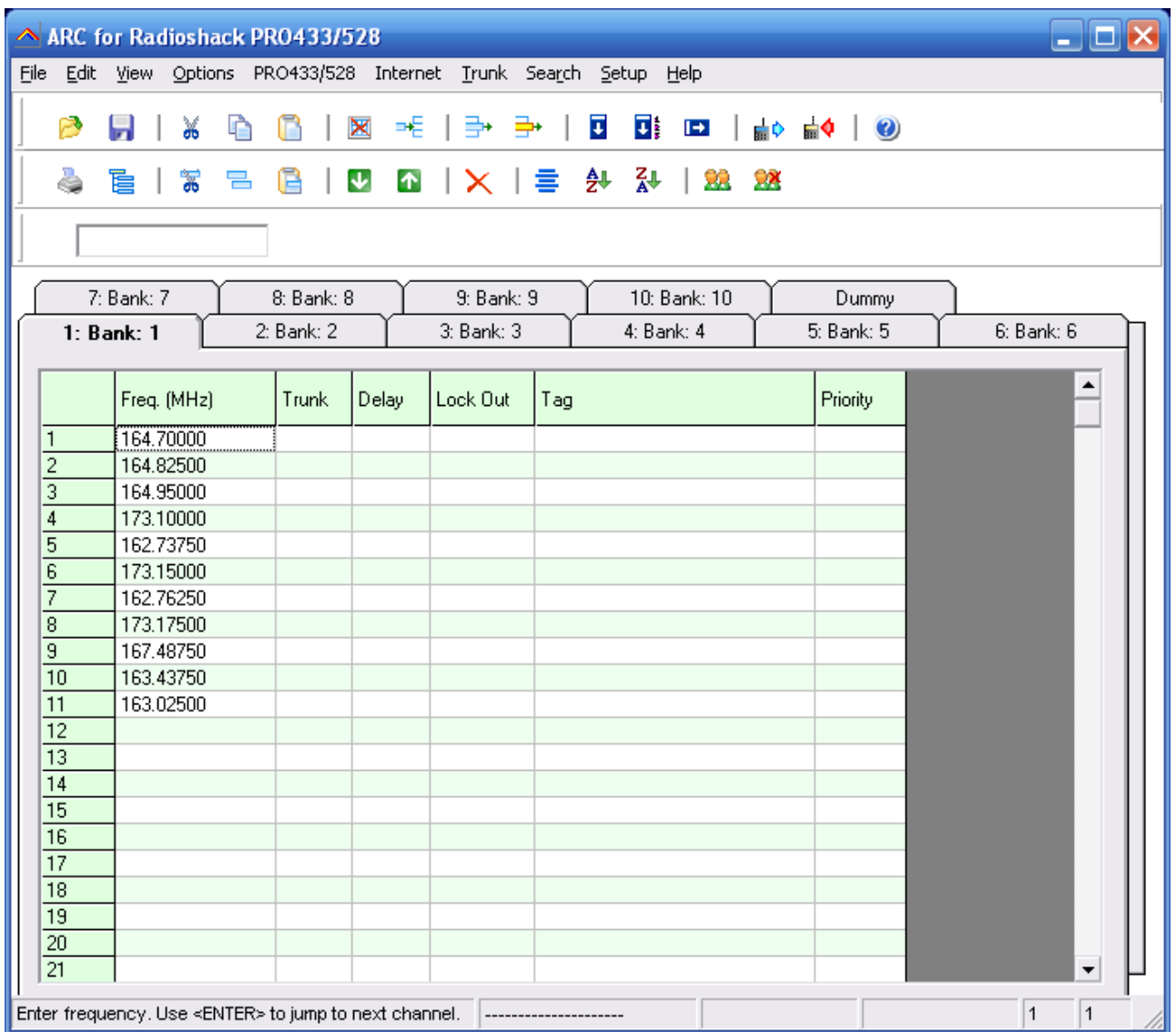

#### **2.9 Importer/exporter des données :**

ARC125/75 peut importer des données de différentes sources :

- importation de données CSV
- importation à l'aide du presse-papiers : vous pouvez facilement copier/coller des données à partir d'Excel ou d'un autre logiciel de base de données qui prend en charge le presse-papiers
- importer des fréquences à partir de fichiers texte/html/csv. Utilisez l'option Importer un fichier CSV dans le menu fichier.
- importés directement de la base de données de Radioreference.com.

ARC125/75 peut exporter des données :

- Format CSV : Sélectionnez FICHIER \_ Exporter des données CSV, puis sélectionnez les données que vous souhaitez exporter et ARC125/75 créera un fichier CSV.
- ARC125/75 prend entièrement en charge le presse-papiers, ce qui vous permet de copier/coller les données d'ARC125/75 dans de nombreuses autres applications.

### **2.10 Importez des fichiers CSV :**

Sélectionnez FICHIER IMPORTER IMPORTER FICHIER CSV. Une nouvelle fenêtre s'affiche.

Sélectionnez Fichier \_ Ouvrir un fichier CSV et recherchez le fichier CSV ou texte que vous souhaitez importer. Le contenu du fichier s'affiche dans la grille. Vous pouvez maintenant simplement copier les données de cette grille dans la grille principale de l'éditeur :

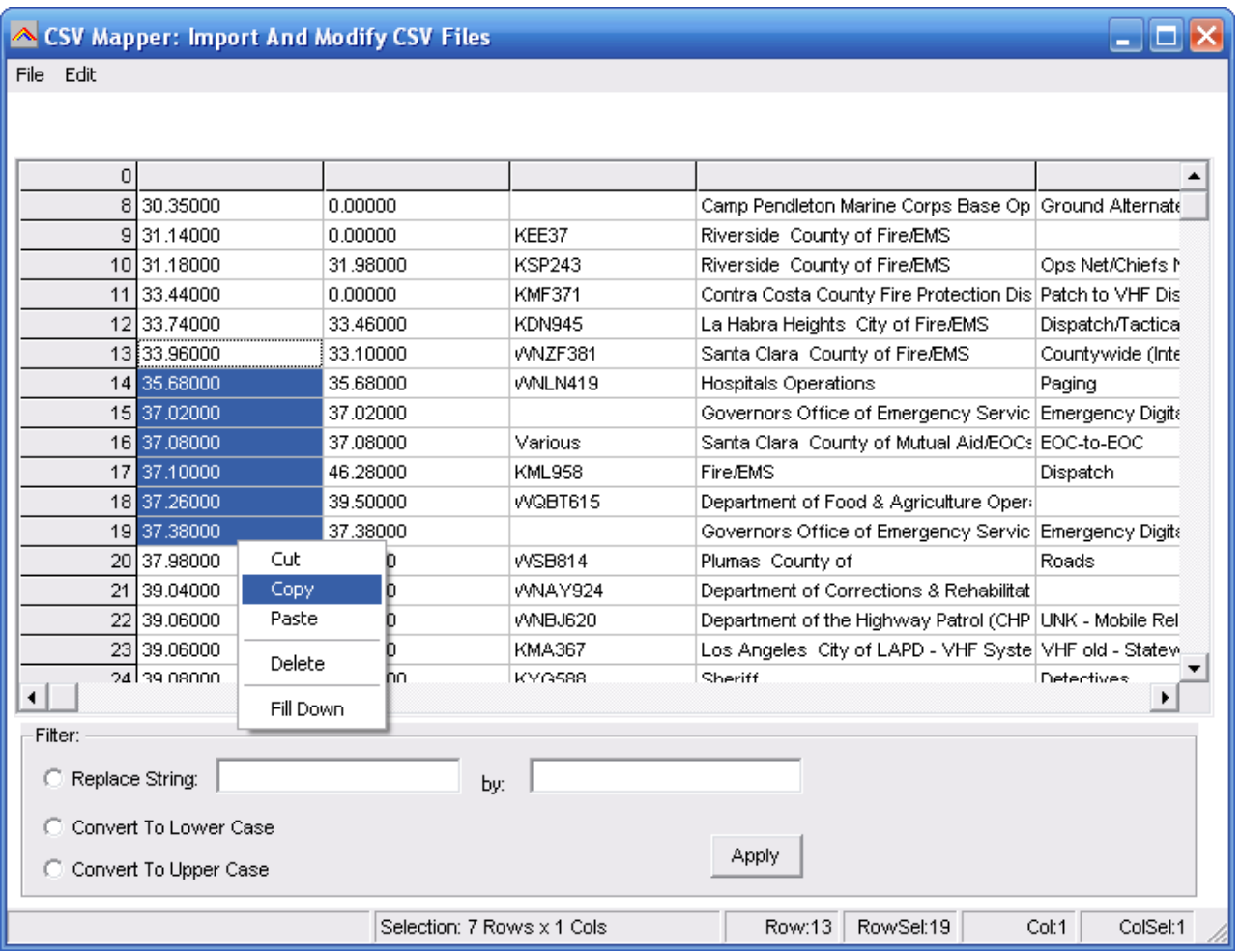

Vous pouvez effectuer des modifications dans la grille en utilisant un double-clic. Vous pouvez utiliser l'option copier/coller.

Le bouton droit de la souris affiche un menu contextuel (voir la capture d'écran).

Sous la grille, vous trouverez des options de filtrage. Utilisez ces options de filtrage pour remplacer les chaînes de caractères et convertir les données en minuscules ou en majuscules. Pour utiliser les options de filtrage, vous devez d'abord mettre en évidence les éléments de la grille en maintenant le bouton gauche de la souris enfoncé.

Tri : vous pouvez double-cliquer sur les en-têtes de colonne pour trier la grille par fréquence, etc.

### **2.11 Vérification des mises à jour du logiciel**

Pour votre confort, le logiciel peut vérifier si une version plus récente du logiciel ARC125/75 est disponible (connexion Internet requise).

Sélectionnez AIDE \_ VÉRIFIER LES MISES À JOUR.

Le logiciel affichera un message si une version plus récente est disponible.

## **2.12 Trier les données :**

Vous pouvez trier les données en double-cliquant sur l'en-tête de la grille de l'éditeur. Les données seront triées selon la colonne sélectionnée.

#### **2.13 Trouver/supprimer les doublons :**

Vous pouvez vérifier les doublons dans la banque actuelle ou dans toutes les banques.

Sélectionnez Options \_ Find Duplicates \_ In Current Bank/ All banks. Vous pouvez également inclure la tonalité secondaire.

Une nouvelle fenêtre s'affiche avec le résultat de la recherche de doublons :

![](_page_26_Picture_35.jpeg)

Les résultats sont triés par fréquence. Vous pouvez supprimer les doublons en cochant la case située devant la fréquence. Select Dups sélectionne automatiquement les fréquences dupliquées.

#### **2.14 Lire les données du récepteur :**

Dans le menu, sélectionnez `Scanner' `Télécharger depuis le Scanner 'ou appuyez sur F5.

- 1. Connectez votre scanner
- 2. Sélectionnez le port USB/COM
- 3. Cliquez sur "Démarrer le téléchargement".

![](_page_27_Picture_5.jpeg)

#### **2.15 Envoyez les données au scanner :**

Dans le menu, sélectionnez "Scanner", "Télécharger vers le scanner" ou appuyez sur F6.

- 1. Connectez votre scanner
- 2. Sélectionnez le port USB/COM
- 3. Cliquez sur "Démarrer le téléchargement".

# **3 Importation de la base de données RadioReference**

ARC peut importer des fréquences directement depuis [www.radioreference.com](http://www.radioreference.com/) , RadioReference est la base de données de scanners la plus importante et la plus précise au monde.

Pour plus d'informations sur la base de données, consultez le [site](http://www.radioreference.com/)  [http://www.radioreference.com.](http://www.radioreference.com/)

**IMPORTANT : Pour utiliser l'option d'importation de Radioreference, vous devez vous abonner à leurs services (seulement 7,50 \$ / jours90).**

**IMPORTANT : vous devez autoriser le logiciel ARC à accéder à Internet via votre pare-feu (port uniquement80). Sans accès, l'option d'importation ne fonctionnera pas.**

L'importation RR peut ne pas fonctionner correctement sur les connexions Internet par satellite en raison de problèmes de latence. Utilisez plutôt une connexion par ligne commutée ou DSL/Câble/WAN.

L'abonnement à RadioReference n'est pas inclus dans ARC.

Importation de fréquences conventionnelles :

Ouvrez la fenêtre d'importation RR et sélectionnez votre État. Dans cet exemple, nous allons importer des données de Californie, comté d'Alameda :

Sélectionnez California. La liste des comtés de Californie s'affiche, sélectionnez Alameda :

![](_page_29_Picture_34.jpeg)

Appuyez maintenant sur le bouton bleu "Fréquences conventionnelles". Le logiciel va maintenant charger toutes les fréquences du comté sélectionné :

![](_page_30_Picture_23.jpeg)

![](_page_31_Picture_13.jpeg)

Utilisez le symbole `+' pour voir des informations détaillées sur les fréquences :

![](_page_32_Picture_8.jpeg)

Vous pouvez maintenant sélectionner les fréquences que vous voulez importer :

Nous pouvons maintenant l'importer dans le logiciel en appuyant sur le bouton Importer.

![](_page_33_Picture_4.jpeg)

#### **3.2 Options de radioréférence :**

![](_page_34_Picture_79.jpeg)

1 : Utilisez les filtres de balises :

Cette option utilise un fichier externe pour filtrer/remplacer automatiquement les balises de texte. Vous pouvez éditer le fichier dans le bloc-notes et définir vos propres règles de "filtrage".

Localisez `tagfilter.txt' et ouvrez dans notepad, voici quelques exemples de

filtres : "Est", "E" "Ouest", "W" "Nord", "N" "Sud", "S" "Police", "PD" "Fire", "FD" "Tactique", "Tac"  $"$ ;", ""

Ainsi, "Est" sera remplacé par "E", etc. Le caractère ; sera supprimé. Vous pouvez définir un maximum de règles1000 pour filtrer le texte.

2 : Supprimer les espaces, cochez cette case si vous voulez que le logiciel supprime automatiquement les espaces des noms de groupes et de canaux.

3 : Ne pas modifier : si la balise est composée de caractères 16ou moins, le logiciel ne la modifiera pas puisqu'elle s'adapte à l'espace disponible.

# **4 Informations générales et dépannage**

### **4.1 Historique des révisions :**

ARC125/75 V0.90 -0.99 : versions bêta